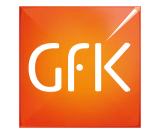

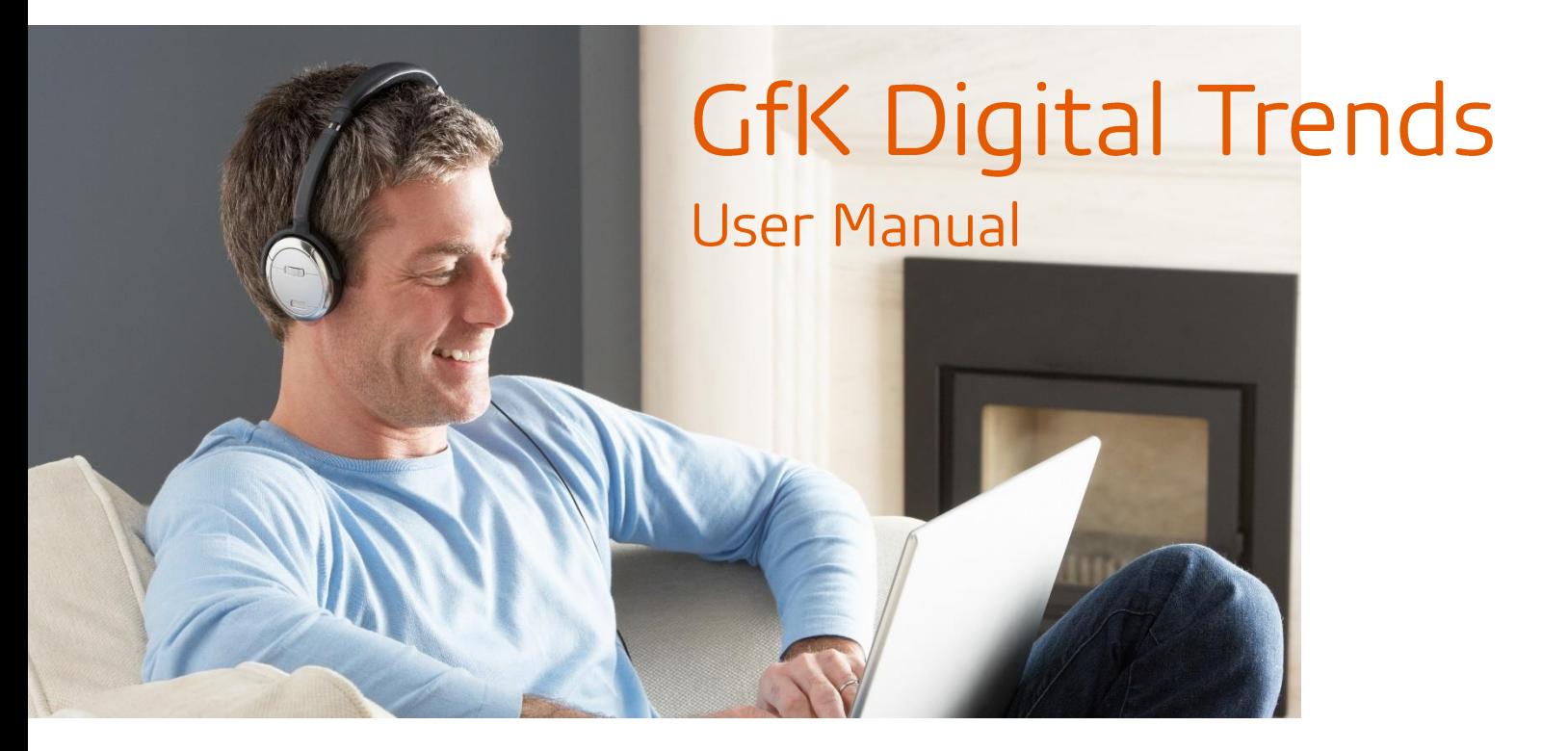

Version 16.2 | November 2017 | EN

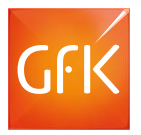

# Welcome to GfK Digital Trends!

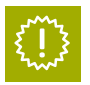

About the GfK Digital Trends software  $\Box$  System Requirements

The GfK Digital Trends Software is designed to explore the use of certain online services. It consists of an application for your Windows based computer and a browser add-on. The software registers which websites you visit and which ads can be seen there.

Please do not disable the GfK Digital Trends add-on permanently as you will drop out of the project if no data is received.

This manual will describe the download, installation and activation of the GfK Digital Trends software. You will also find more information on useful features like the "Private Mode" and how to uninstall the add-on when the project ends or you decide to withdraw from participating.

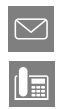

**For further questions, or if you need a new downloadlink for example, please contact us at [gfkIM@gfk.com](mailto:gfkIM@gfk.com).**

**Thank you for your participation! GfK Digital trends Team**

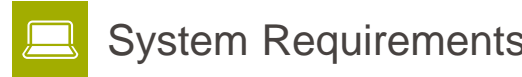

The software is compatible for **Microsoft Windows XP, 7, 8, 8.1 and 10.** 64-Bit versions are supported from Windows 7.

One of the following web browsers is required: **Google Chrome, Microsoft Edge, Microsoft Internet Explorer, Mozilla Firefox, Yandex**

(On Windows 8 and 8.1 only browsers running on the desktop, not within the Modern UI, are supported).

You will need to have administration rights to your computer for the installation.

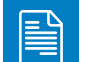

### Contents of this manual

#### **Getting started in 3 simple steps**

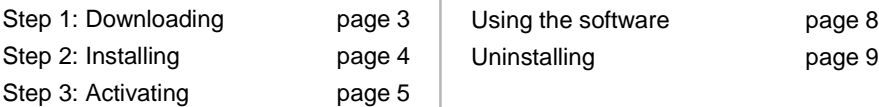

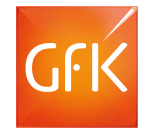

# Step 1: Downloading

Use **any browser** to download. Download only **once**.

**Click** on the **download link** on the download page or the link in the email you received from us.

### Downloading with Chrome

Watch the download bar at the bottom of the browser window. Wait for the download to finish (indicated by  $\left(\frac{1}{2}\right)$ ). then **click** on ▼ and choose "**Open**":

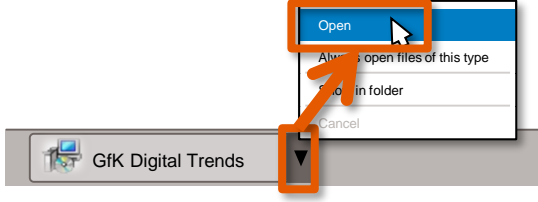

### Downloading with Yandex

Watch the download icon at the right top of the browser window. Wait for the download to finish (indicated by  $\binom{m}{k}$ )

Start the installation by **double-clicking** on the installer icon:

### Downloading with Internet Explorer

Internet Explorer may ask whether you want to run or save the installer program.

Just **click** on "**Run**" when the download bar appears at the bottom of the browser window:

# Save Cancel

### Downloading with Edge

### Save the installer by **clicking** on "Save".

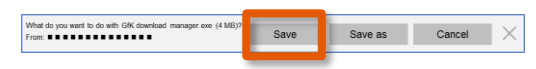

Once the download is complete, **click** on **Run**":

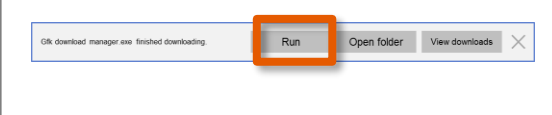

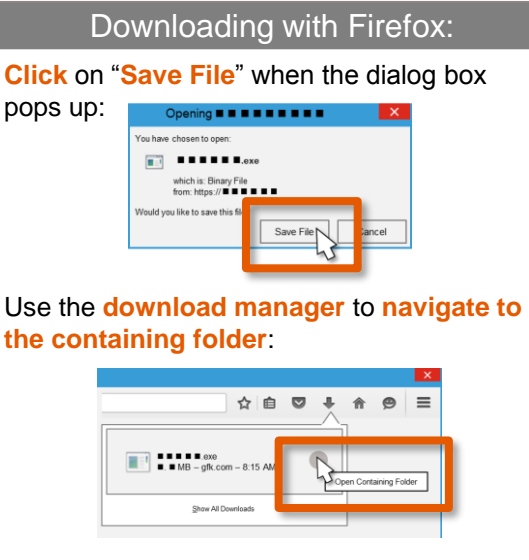

Start the installation by **double-clicking** on the installer icon:

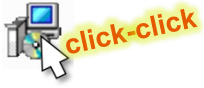

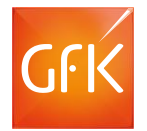

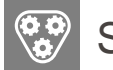

# Step 2: Installing

You need **administrator rights** to the PC. You may be reminded to **close all browsers and instant messaging applications** in order to install. A **re-boot** may be required in the end.

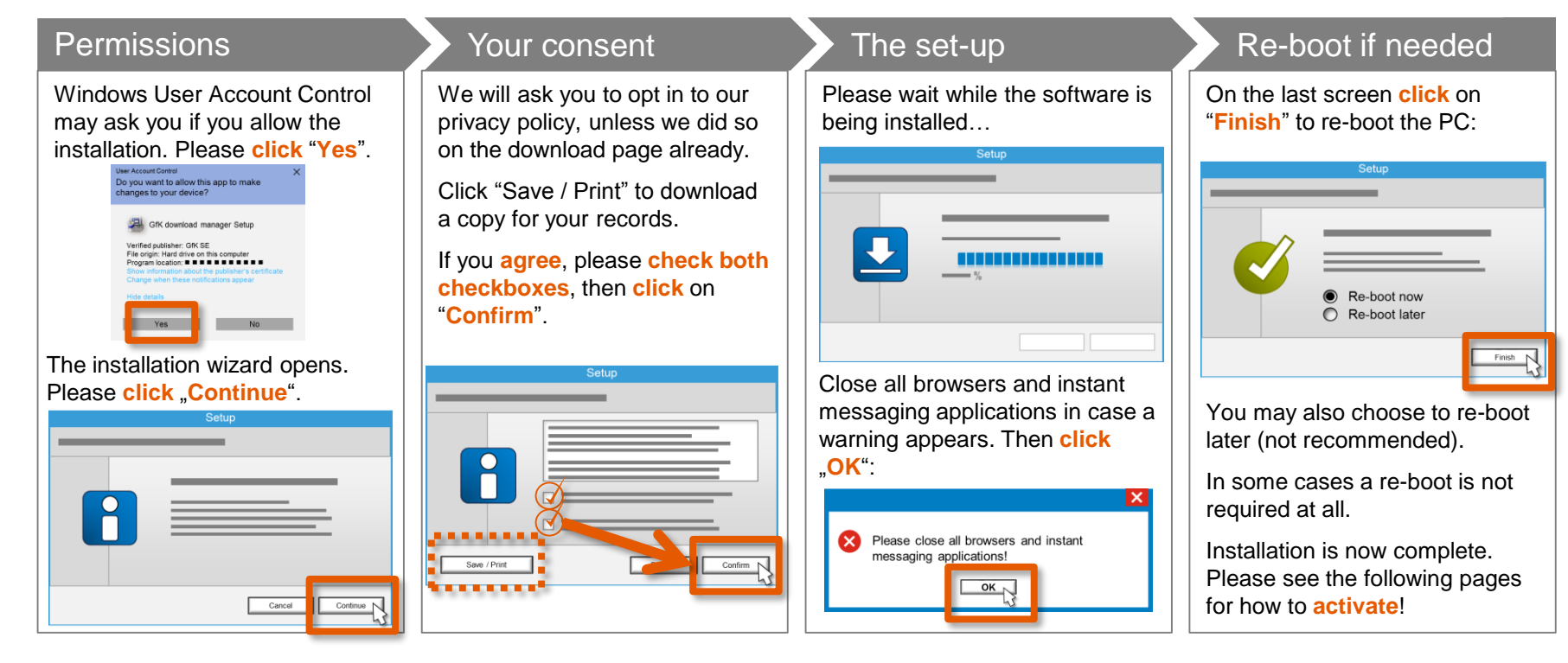

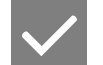

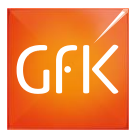

### Activating in **Chrome**

If you **do not** use Chrome, please **see the next pages** for instructions to activate in Yandex, Internet Explorer and Firefox.

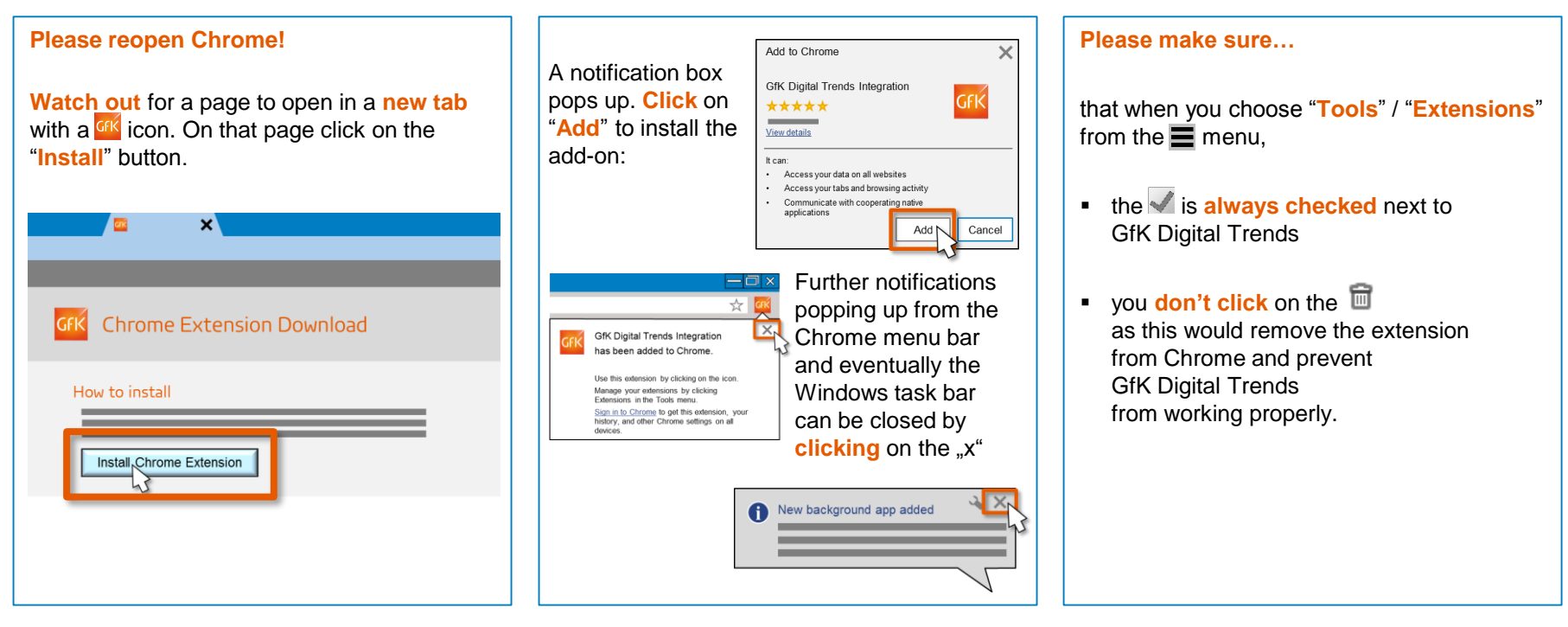

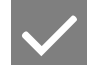

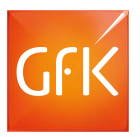

### Activating in **Yandex**

If you **do not** use Yandex, please **see the next pages** for instructions to activate in Internet Explorer and Firefox.

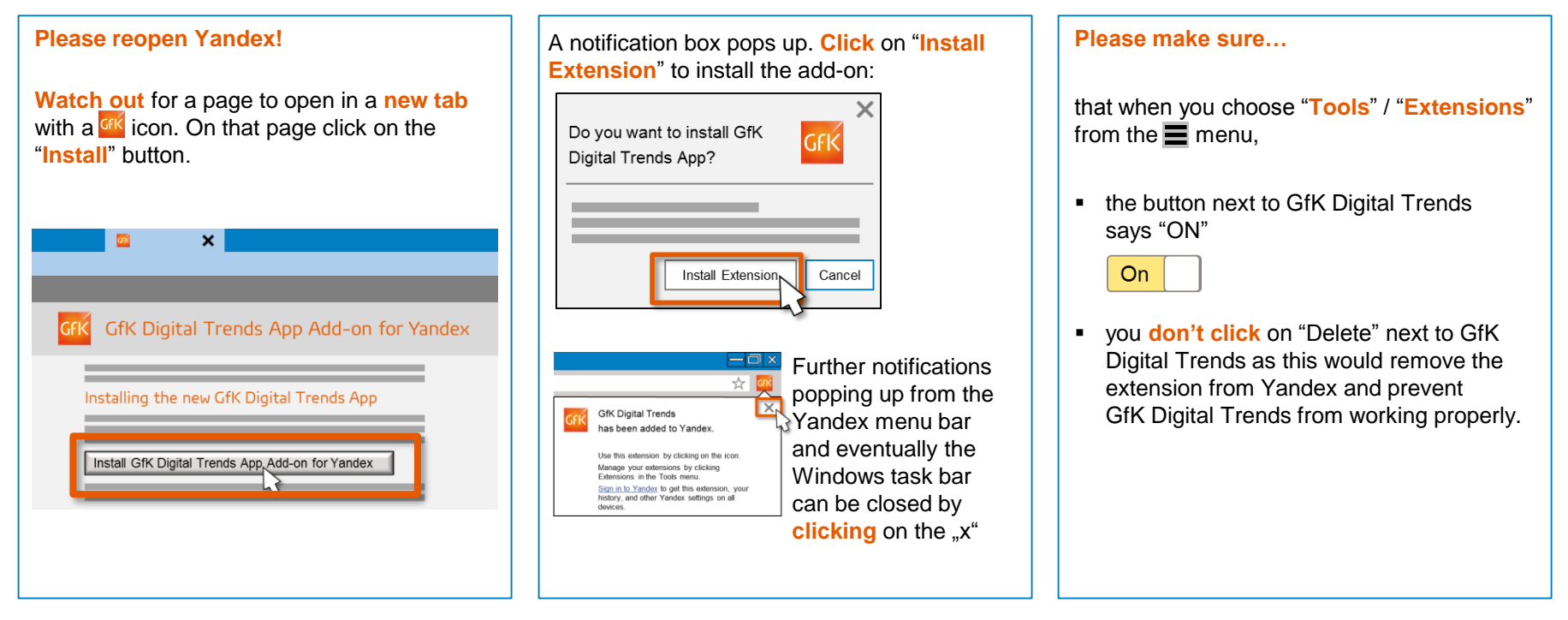

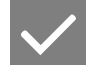

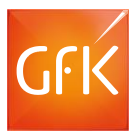

### Activating in **Internet Explorer** — (No further activation steps are needed in **Edge**!)

If you **do not** use Internet Explorer, please **see the next page** for instructions to activate in Firefox.

#### **Please reopen Internet Explorer!**

A notification will appear at the bottom of the browser window that either Digital Trends from GfK is ready for use or "several addons" are. Accordingly, either **click** on "**Enable**"

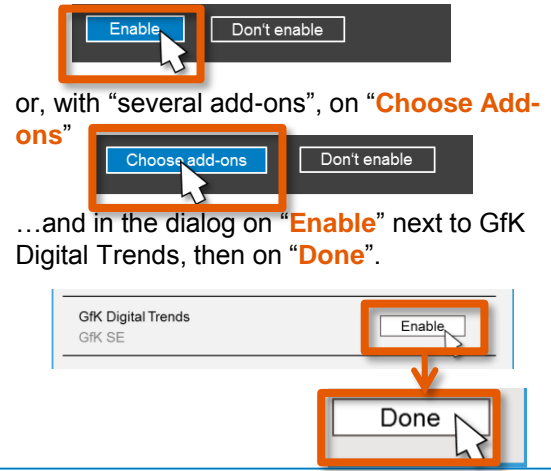

**Click** on  $\overrightarrow{C}$  in the browser tool-bar and **choose** "**Internet Options**" from the menu. In the settings dialog, **click** on "**Advanced**" and make sure that the is set next to "**Enable third-party extensions**". Then **click** on "**OK**".

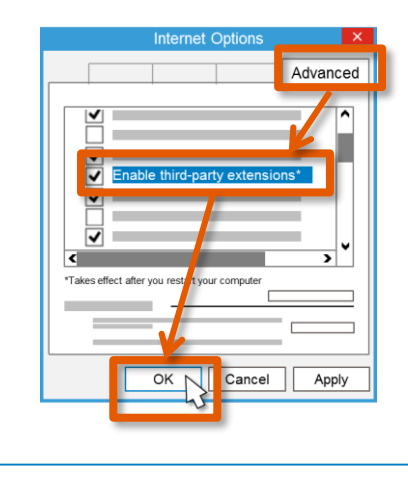

Internet Explorer may sometimes suggest that you "speed up browsing by disabling add-ons".

Our add-on will not affect your web browsing experience. Please **do not disable it**, but **click** on the ▼ next to "**Ask me later**" and **select** "**Do not deactivate**" from the menu. Otherwise the flow of data will be interrupted which will prevent us from granting any incentive.

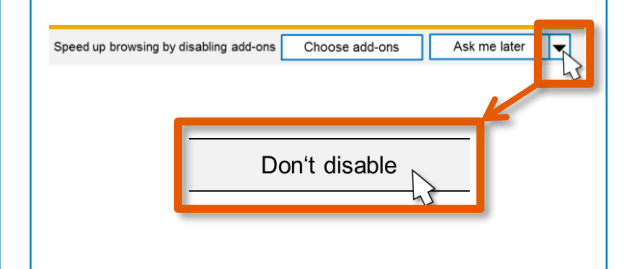

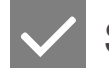

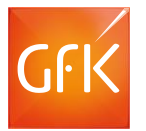

Activating in **Firefox**

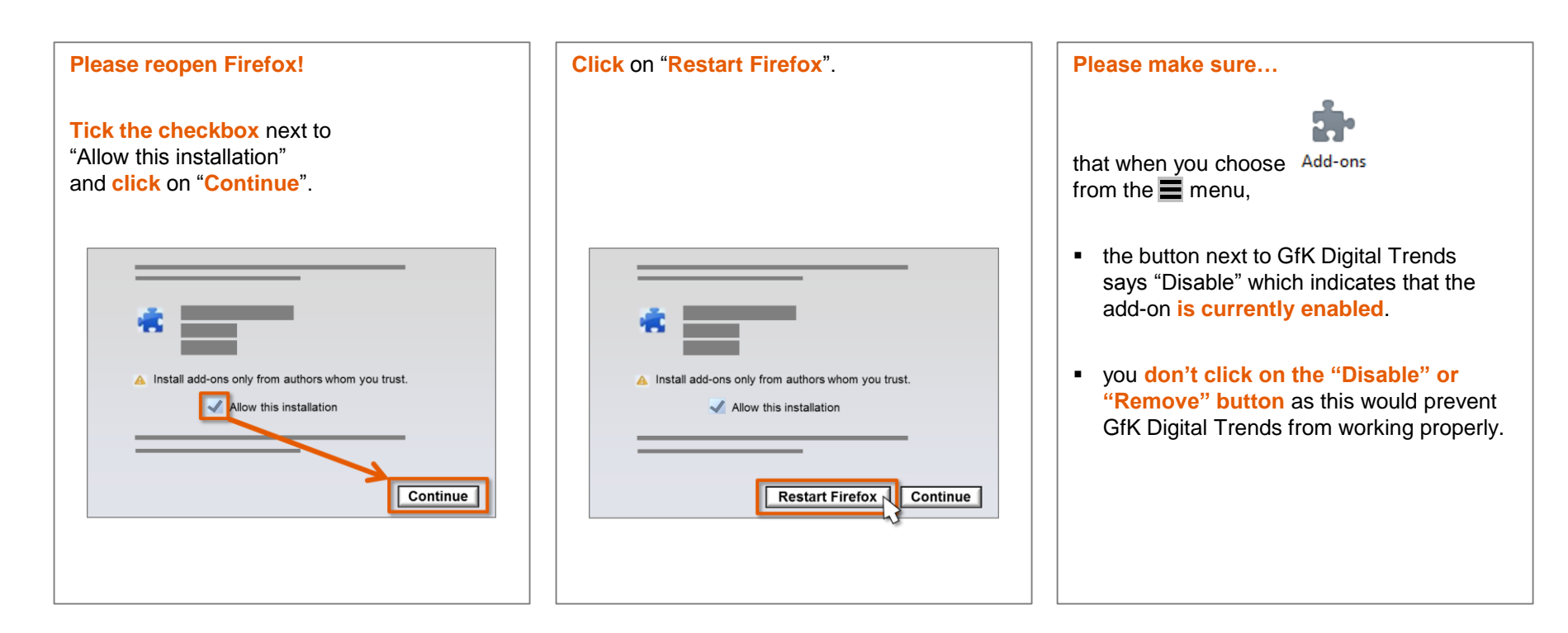

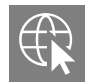

# Using the GfK Digital Trends software

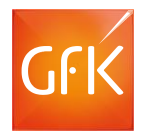

**Clicking** on the **GR** icon in the system tray (notification area in the task-bar, next to the clock)…

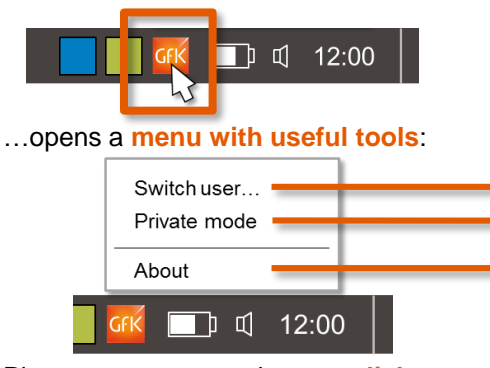

Please note you may have to **click** on ...  $\wedge$  " first to **display** hidden **icons**:

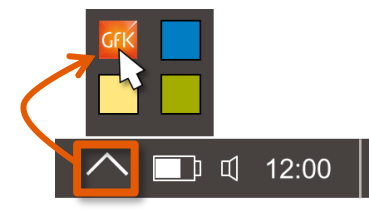

#### **Switching users** at any time

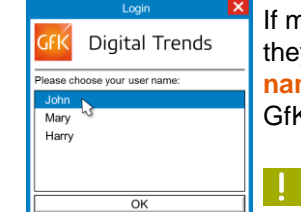

application.

**Close** this box by clicking on **"OK**".

If multiple members of your household share a PC to take part in the study, they should **click** on "**switch user**" before they start browsing, **choose their name from the dialog** that opens and confirm by **clicking** "OK". This is so GfK can attribute the collected data to the right individuals.

**This dialog also appears automatically when a browser is opened.**

#### The "**Private mode**" that allows to pause tracking

The <sub>"</sub>Private mode" temporarily disables the data collection when there is a checkmark placed next to "Private mode". The **GRK** tray icon is greyed out while in "Private mode".

You will be regularly **reminded** that you are using "Private mode". From a small **notification window** at the lower screen you may then choose whether to **deactivate** or **continue** in ..Private mode". The notification automatically closes when the **count-down** on the Continue button expires.

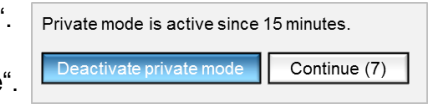

The "**About**" box is useful when you are in need of helpdesk support …as it includes **helpdesk contact details** as well as your **household- or**

**member ID** and provides **technical and version information** on the

Digital Trends GfK Internet Monitor http:// Email: ... Phone: Version: 15.4.x.y.z Household-ID: 1234567890 OK

About

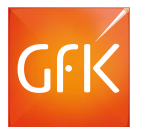

# Uninstalling **Caution! By ultimately uninstalling you end your participation in the project!**

On a Windows version with a **Start Menu (All except for Windows 8 / 8.1)**, just click on "All Programs" (or "All Apps"), scroll down to the GfK Digital Trends folder, click to open it, then click "Remove GfK Digital Trends" and confirm. **Below is how to uninstall using Windows Control Panel, alternatively.**

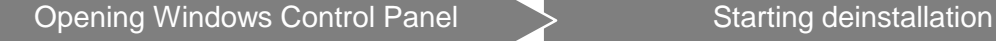

- **Windows XP and 7: Choose** "**Control Panel**" from the Windows Start menu
- **Windows 8, 8.1 or 10: Press the Windows key**  $\|\mathbf{H}\| + \|X\|$ **, then** choose "**Control Panel**" from the "Quicklink" menu.

Then on the Control Panel:

- **Windows XP: Click** on Add or "**Add or Remove Programs**" Remov...
- **Windows Vista and 7: Click** on "**Programs and Features**"

 $\overline{\mathbf{a}}$ **Programs and Features** 

#### **Windows 8 to 10: Click** on "**Uninstall a program**"

Programs Uninstall a program

**Click** on GfK Digital Trends in the list of installed programs (scroll down if necessary), then:

- **Windows XP: click** on the Remove **button**.
- **All other Windows versions: click** on "**Uninstall**" at the top of the window:

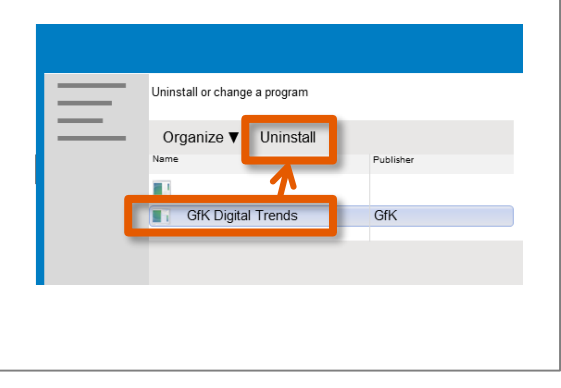

#### Confirming deinstallation

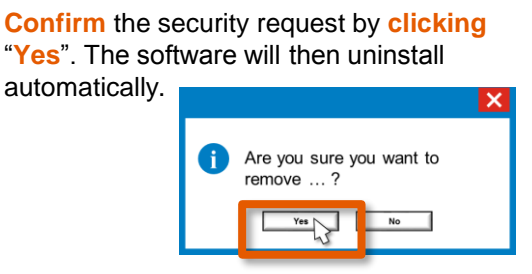

#### **Click** "**Finish**" when this message appears:

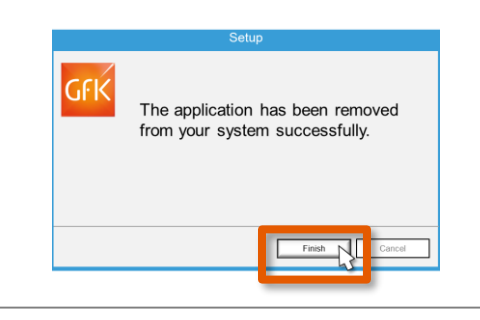

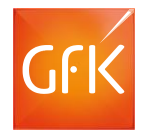

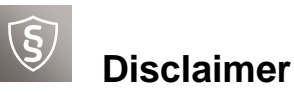

*All product and company names are trademarks™ or registered® trademarks of their respective holders. Use of them does not imply any affiliation with or endorsement by them.*

*Google and Chrome are registered trademarks of Google Inc. in the United States and other countries.*

*Microsoft, Windows Vista and Internet Explorer are registered trademarks of Microsoft Corporation in the United States and other countries.*

*Mozilla and Firefox are registered trademarks of the Mozilla Foundation in the United States and other countries.*